# **@** Match Facts Quick Start Guide Coach

EN

www.matching.app

 $\bigcirc$  is chooser

## **O** Match Facts Welcome

This guide is intended to help you to quickly become familiar with Match Facts as a coach. You can use Match Facts to see your club's matches and manage your teams, players and rosters<sup>1</sup>. In addition, you will receive email notifications about your teams – eg when a match is scheduled, match official is allocated and the final score – so please ensure your email address is kept up to date.

Throughout this guide we will be using a fictious league called Rugby Upheaval, a referee society named Upheaval Referees, a club called Emerald City and you will be represented by the character Pelles Asp

If you need more assistance, please contact your organisation's Match Facts help desk (see page 7).

Version 1.3

March 2022

TBD Technology 2712 NW Shields Drive, Bend, Oregon, USA matchfacts@tbd.technology

<sup>&</sup>lt;sup>1</sup> Some functions may be disabled depending on the Match Facts subscription level of your league

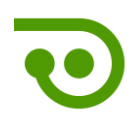

#### Contents

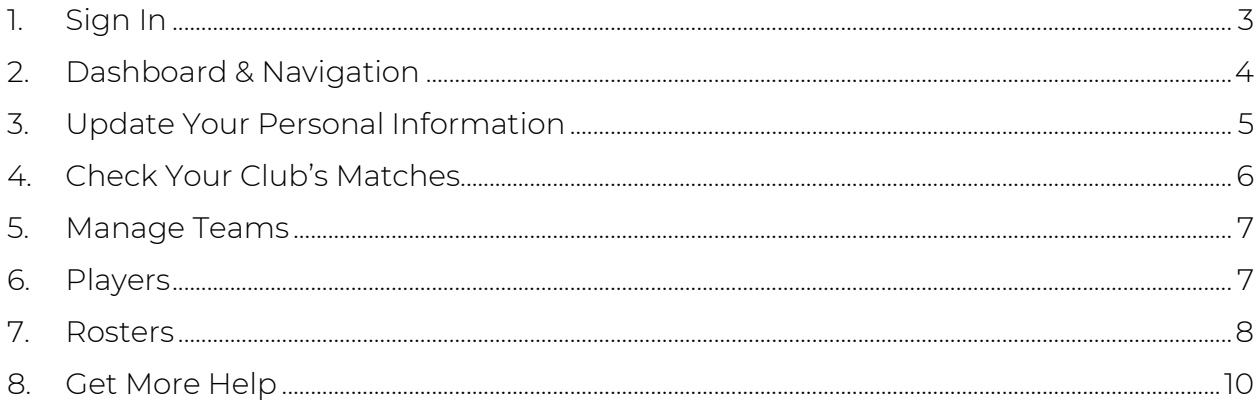

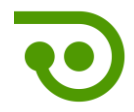

#### <span id="page-3-0"></span>1. Sign In

To get started open your browser and navigate to:

#### https://www.matchfacts.app

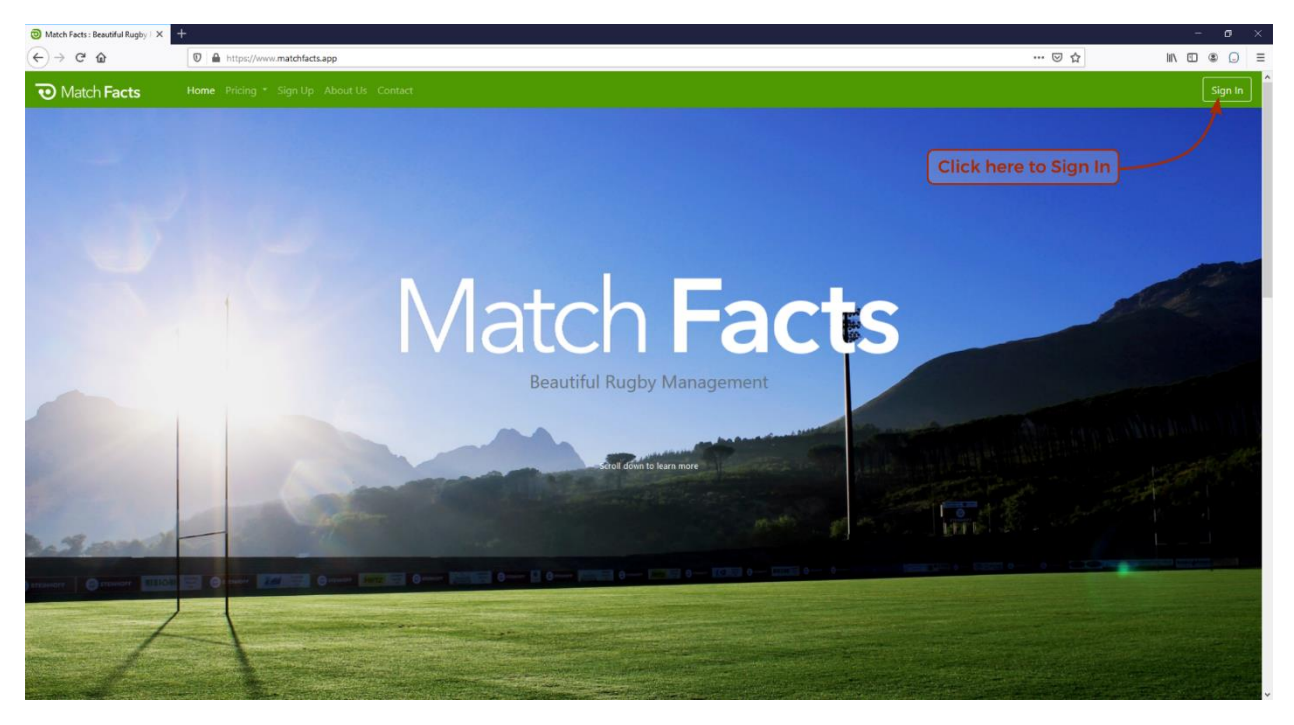

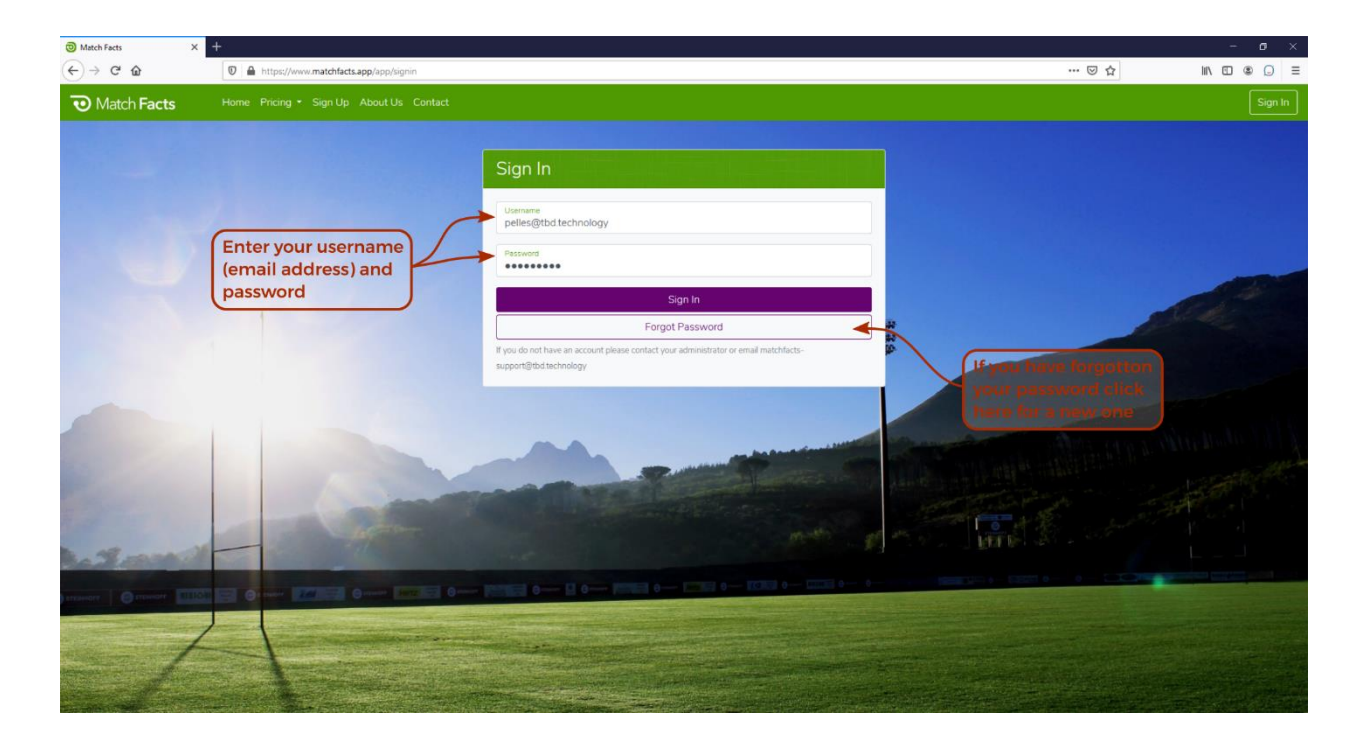

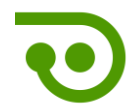

#### <span id="page-4-0"></span>2. Dashboard & Navigation

The first screen you will see when you sign in is your personal dashboard. Let's take a closer look

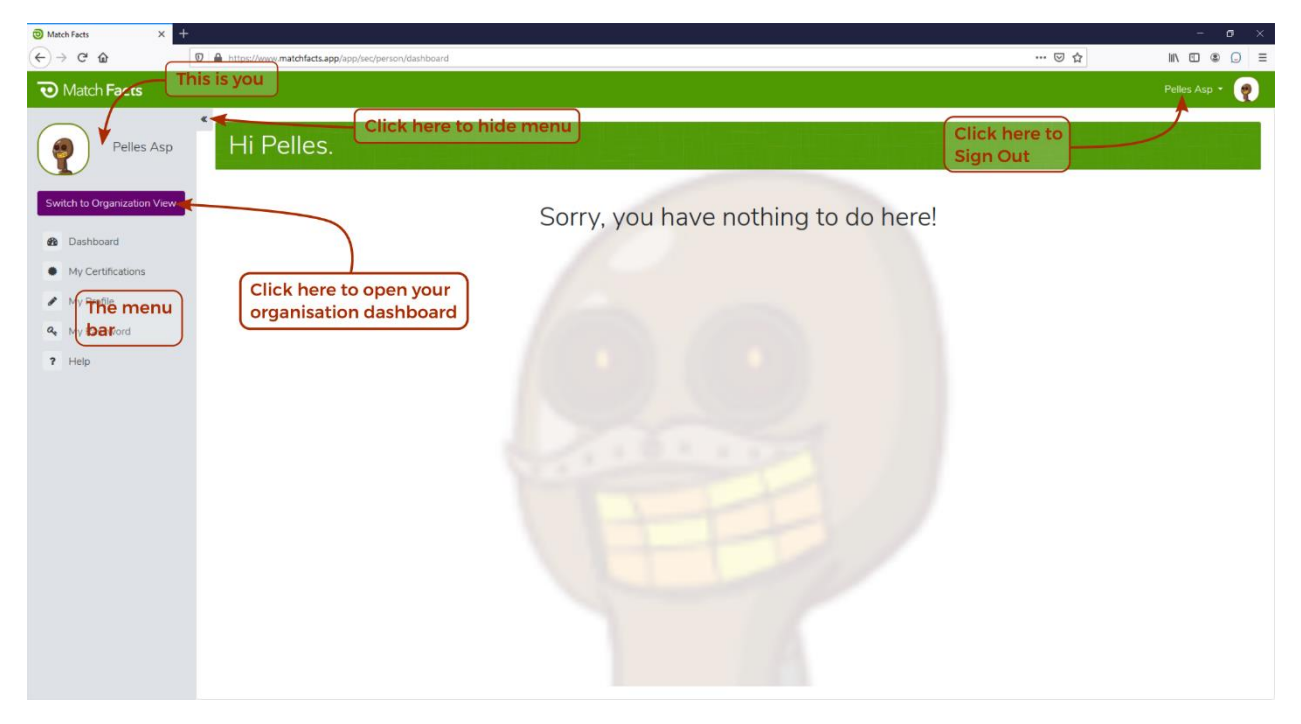

There is not much to do here as a Coach except maintain your personal information (see next section).

You can switch to your organization dashboard to see information related to your club

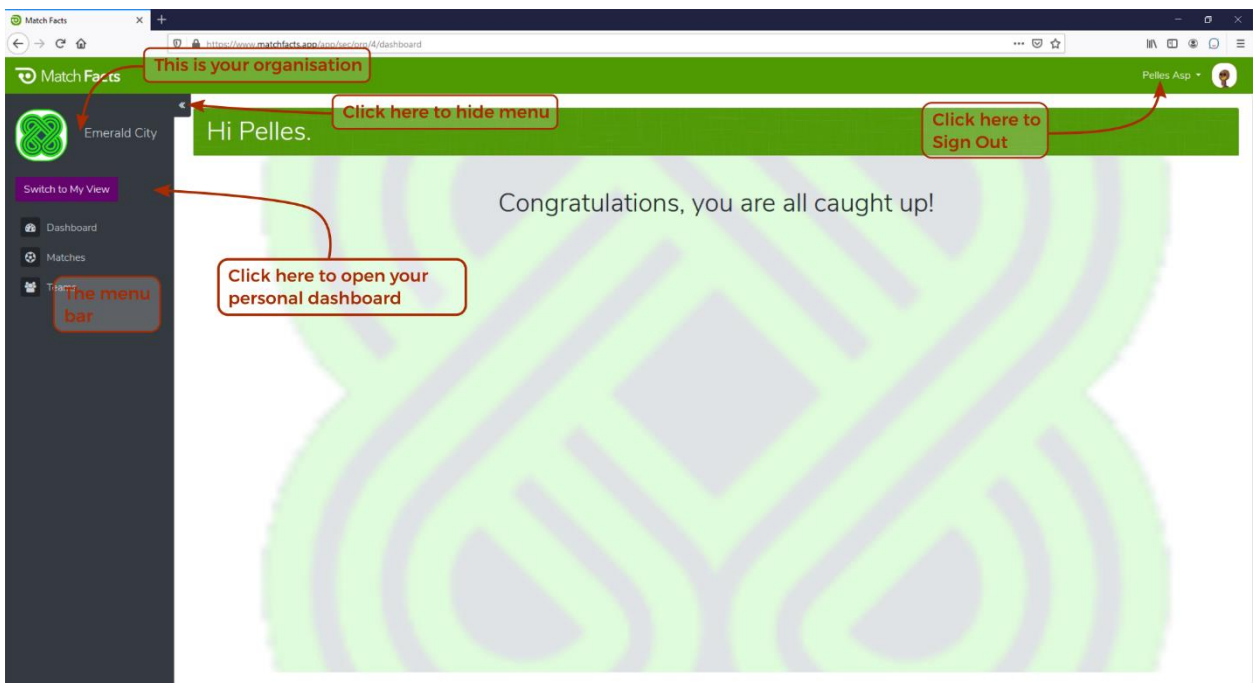

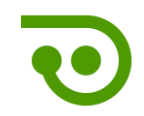

### <span id="page-5-0"></span>3. Update Your Personal Information

Click My Profile on the menu to update your personal information

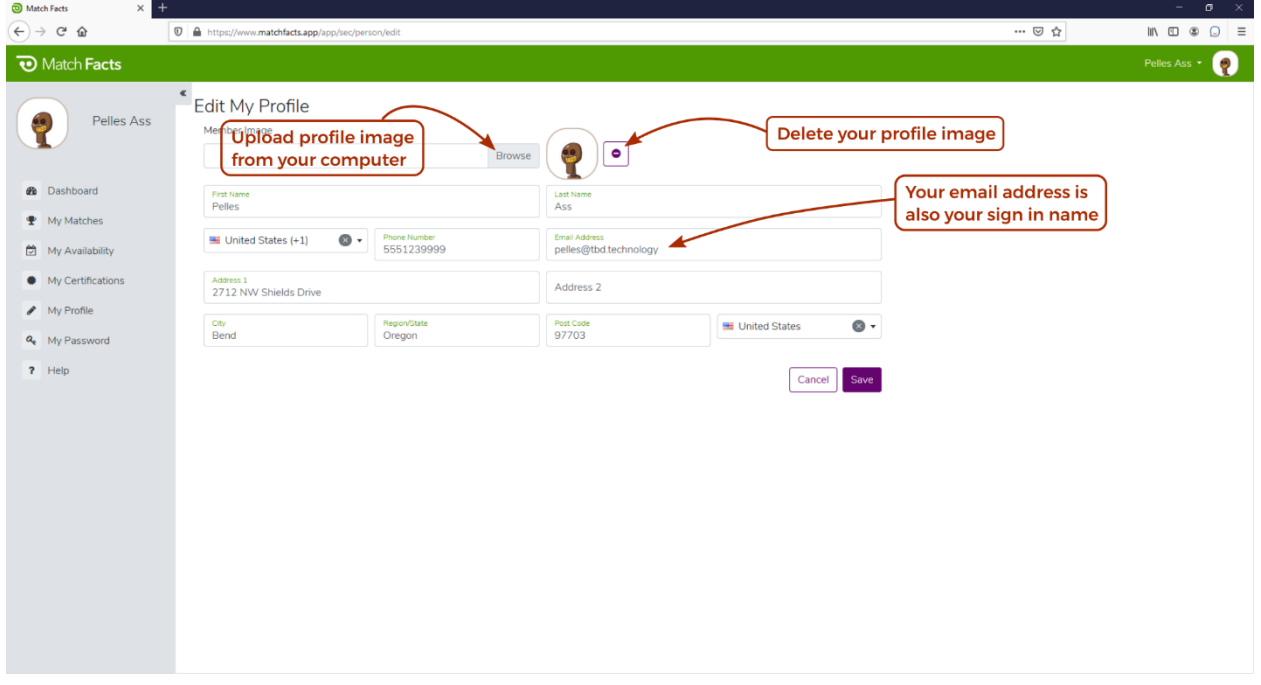

Click My Password on the menu to change your password

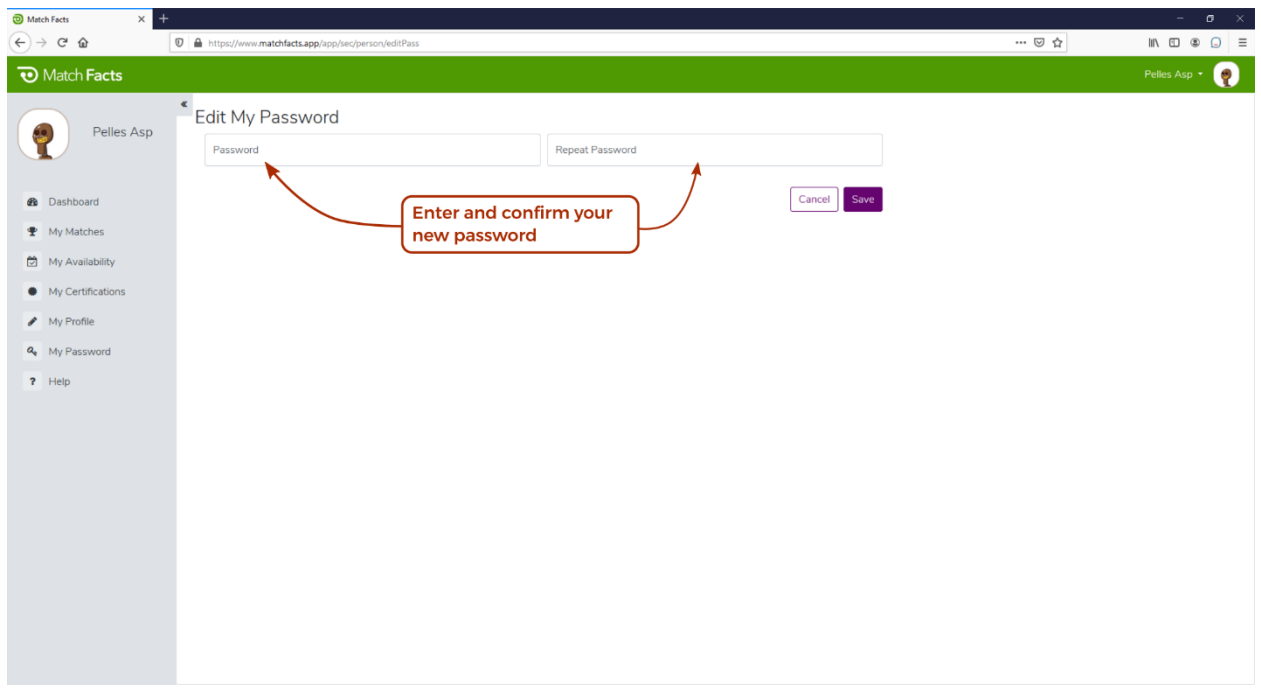

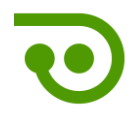

#### <span id="page-6-0"></span>4. Check Your Club's Matches

Click Matches on the menu to view all your past and future matches.

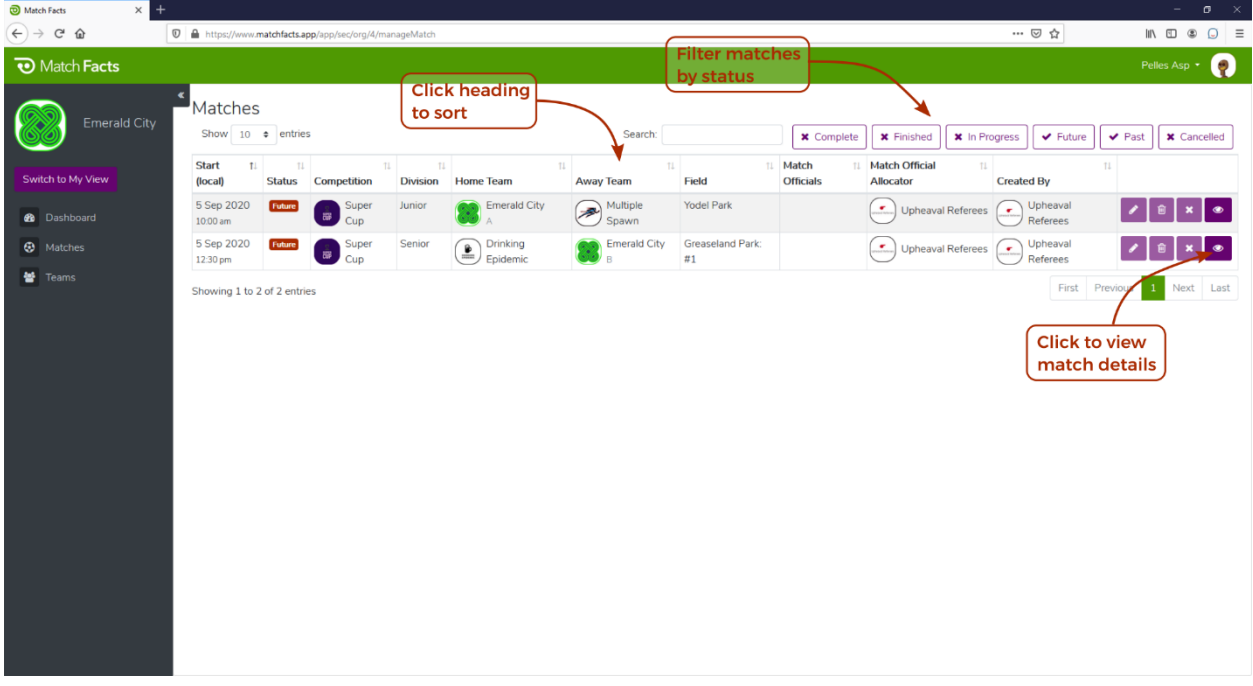

A match can have one of the following statuses:

- Past. This is a match which is scheduled to have started, but it has not been updated with a score or match report. Matches are automatically moved to the Finished state about an hour after the scheduled finish time.
- Future. This is a match which should not have started yet.
- In Progress. This is a match which is being *live scored<sup>2</sup>* .
- Finished. This is a match which has had a score entered or is scheduled to have finished.
- Complete. This is a match that has finished and has all required score and match report sections submitted (see Match Report section).
- Cancelled. This is a match that has been cancelled.

<sup>&</sup>lt;sup>2</sup> Using the Match Facts Officiate smartphone app

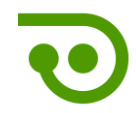

#### <span id="page-7-0"></span>5. Manage Teams

Click Teams on the menu to view all your club's teams and their coaches

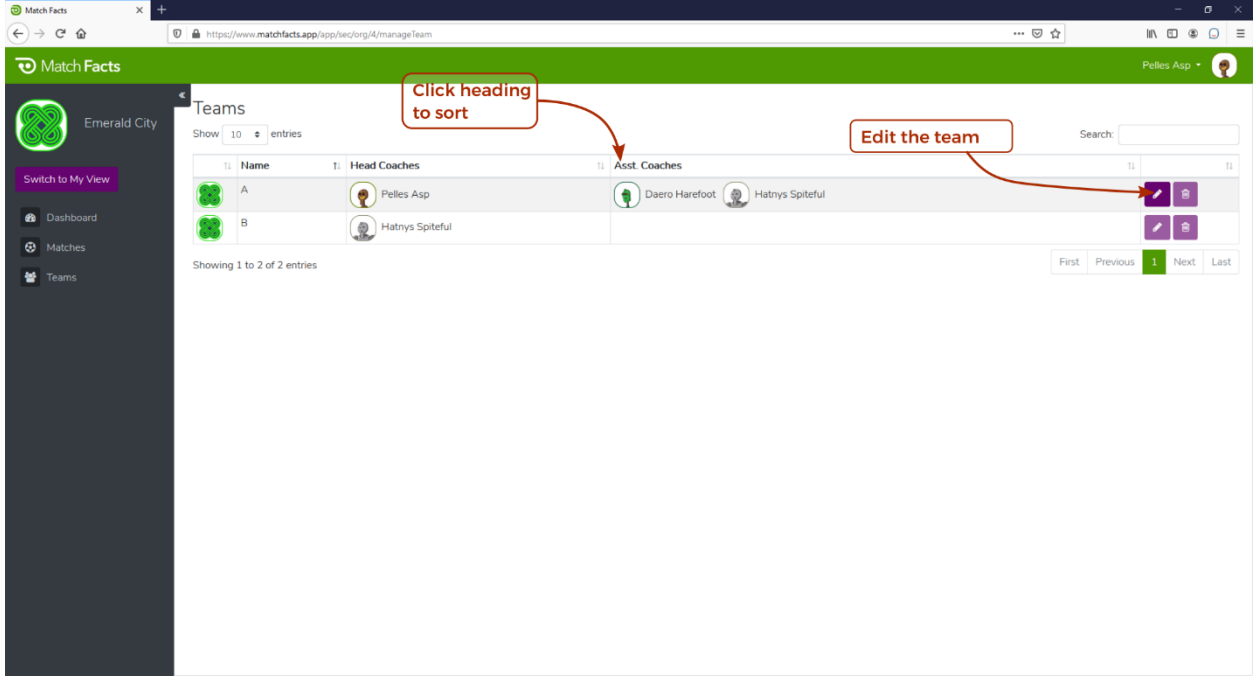

You can edit teams you are the *Head* Coach of.

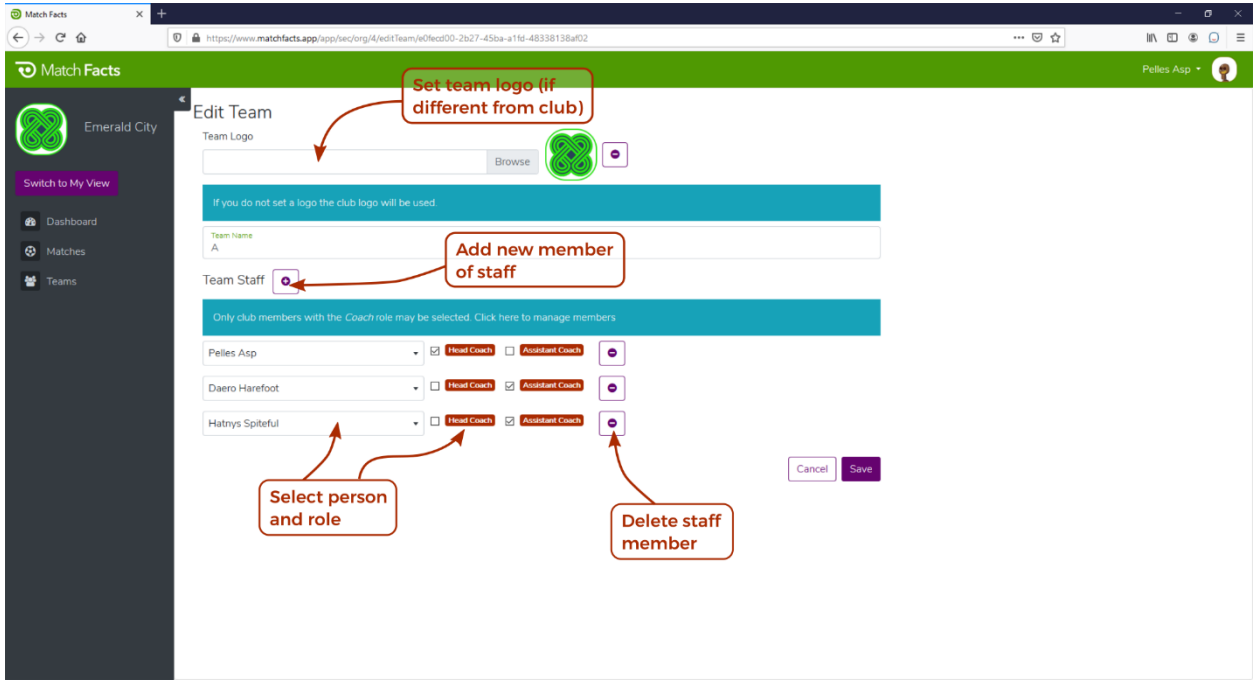

#### <span id="page-7-1"></span>6. Players

Click Players to manage the players on your team(s).

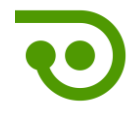

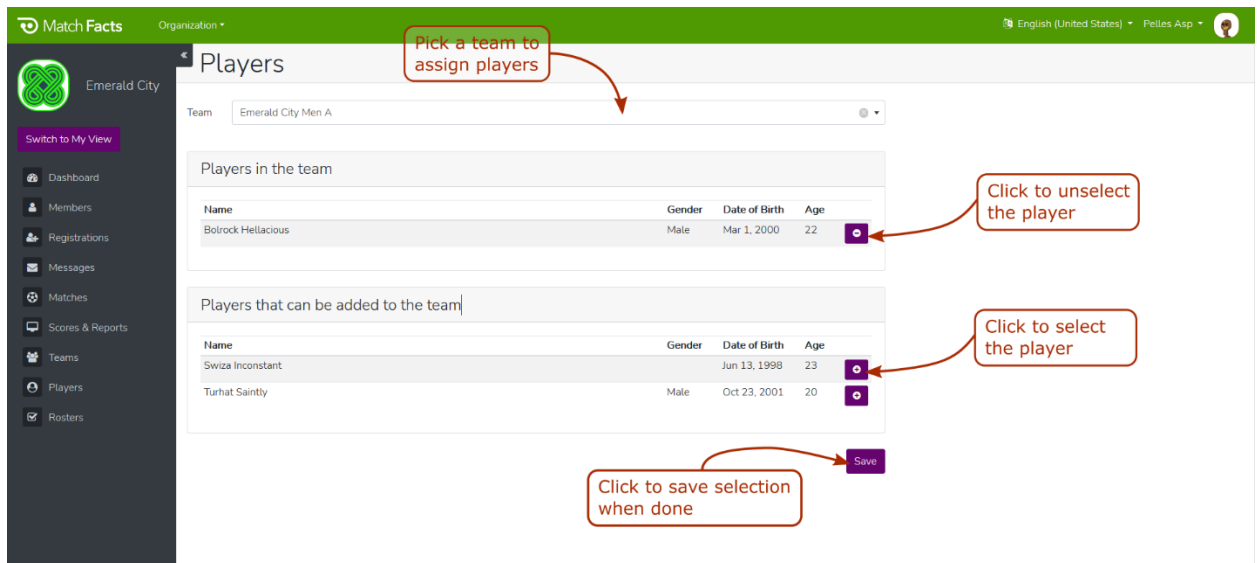

You can select players who are classified as members of your club and have paid any registration fees (based on the league). A player can be selected on more than one team and may be moved during the season without affecting past matches.

#### <span id="page-8-0"></span>7. Rosters

Click Rosters to complete the roster for your upcoming matches.

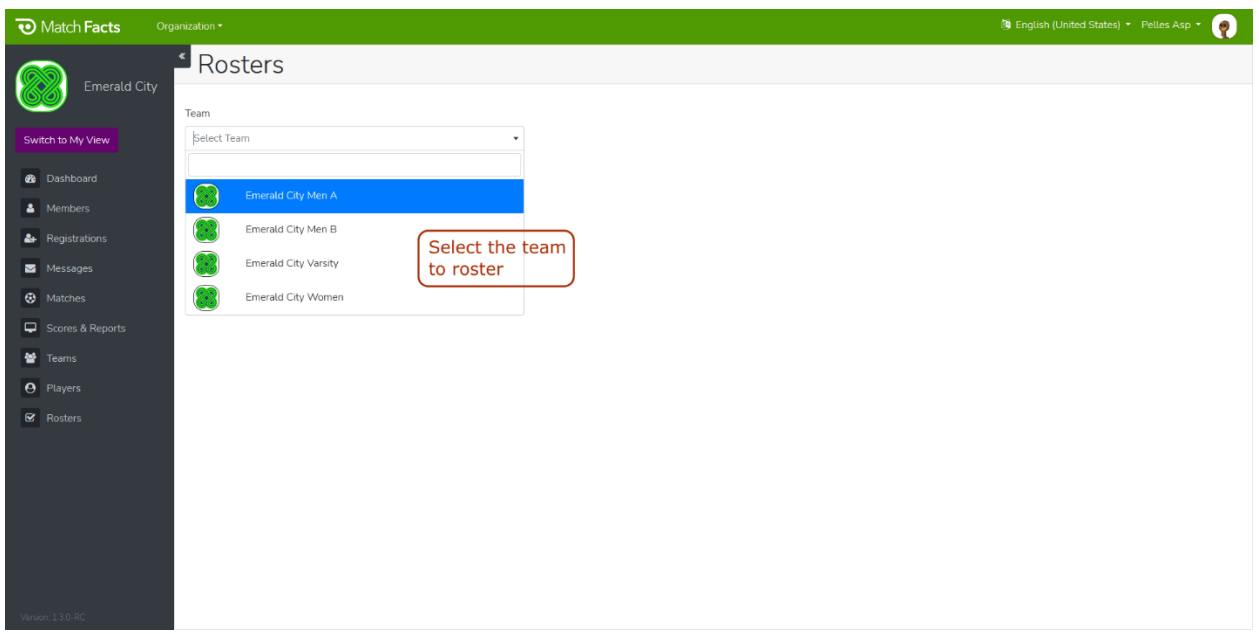

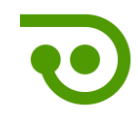

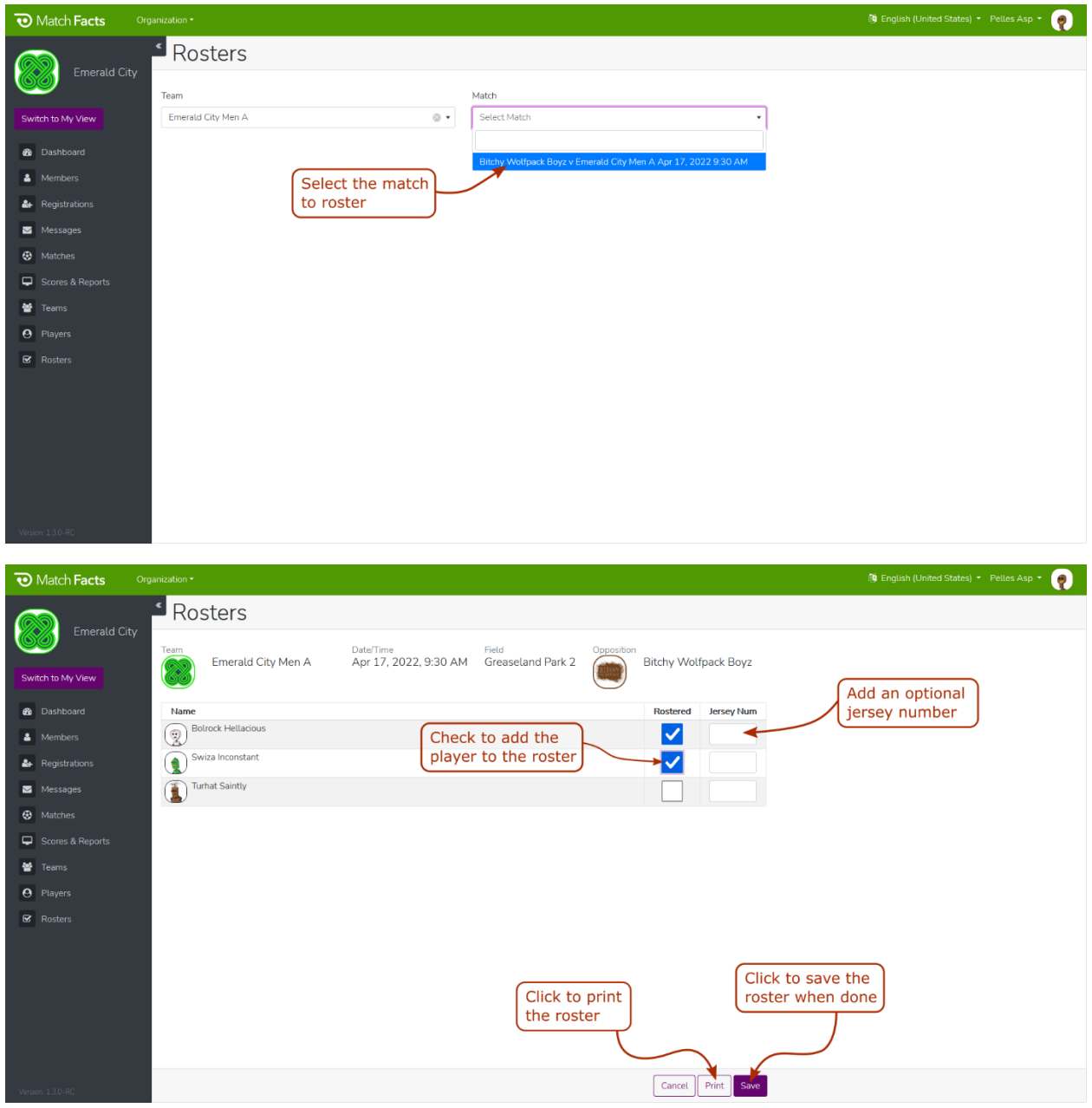

Only players who have been selected on the team (on the Players screen) will show in the table to be rostered. You can update the roster as often as you need to prior to the match. Once created the roster will become public and visible on the match details screen and other places.

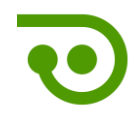

#### <span id="page-10-0"></span>8. Get More Help

Click Help on the menu to access additional resources and contact information.

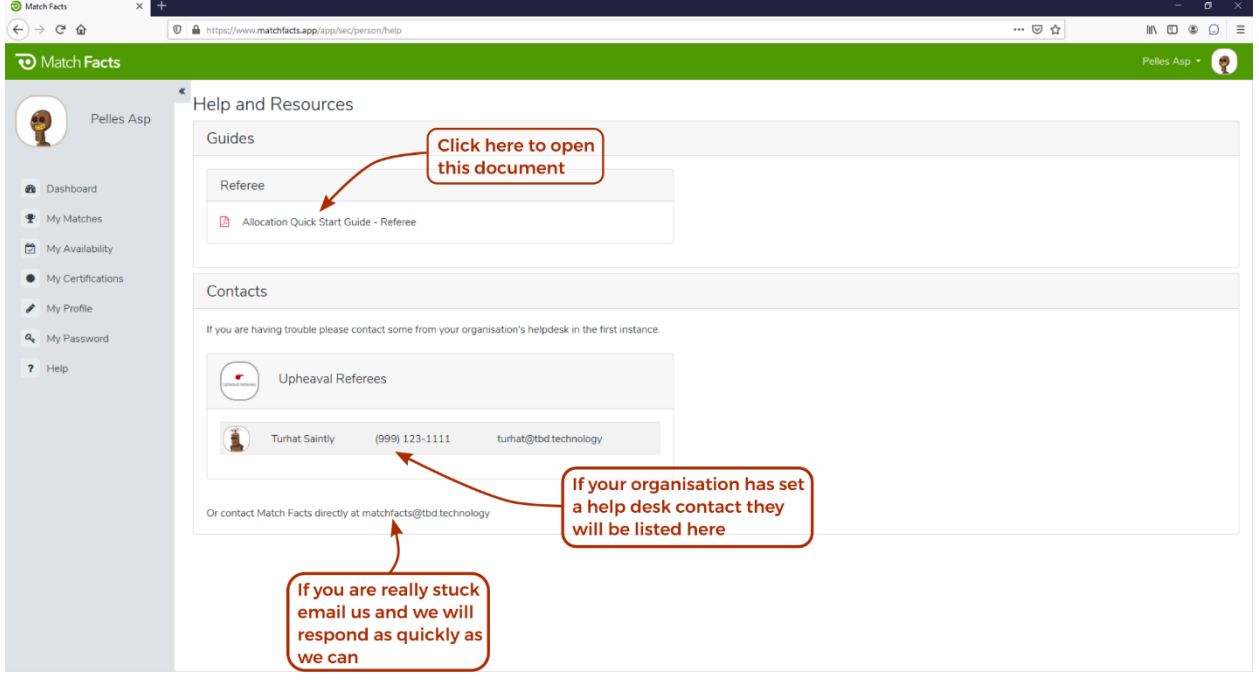